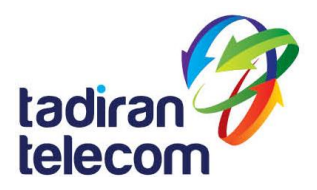

# **תפעול טלפון IP מדגם T58V**

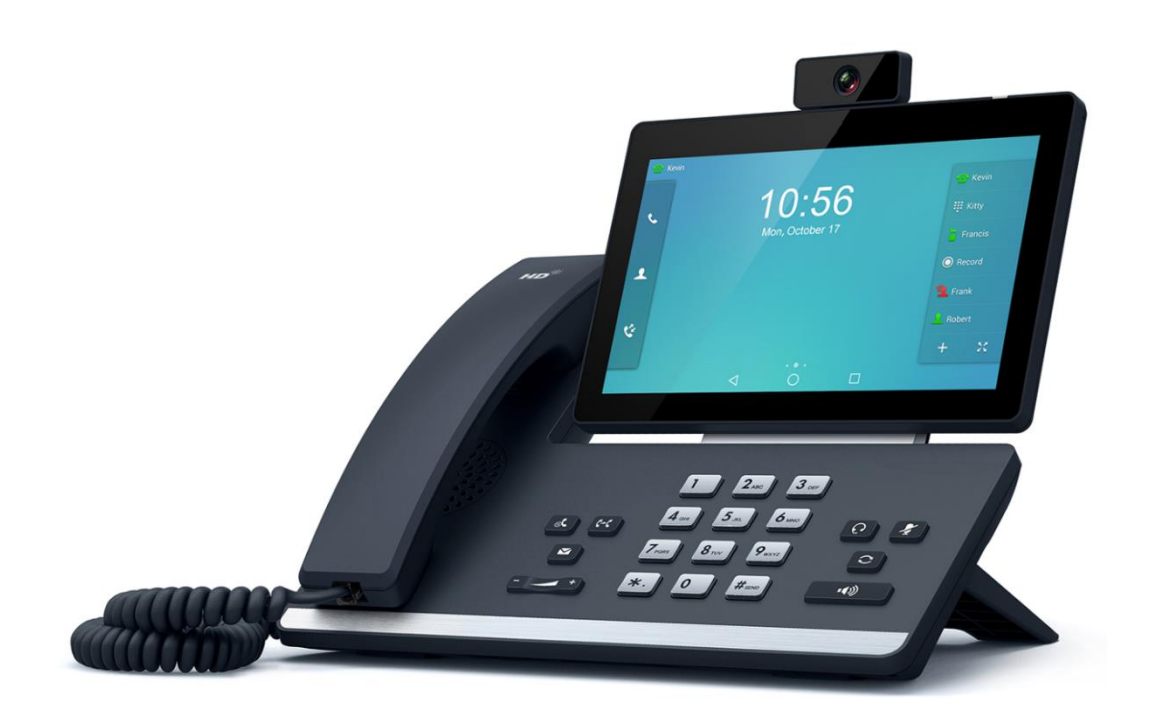

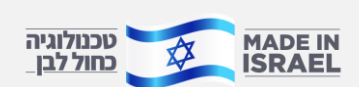

תו <mark>MADE IN עכנולוגיה</mark><br>תדיראן טלקום | היצירה 23 פתח תקווה | 5125\* | itbsi.co.il\*

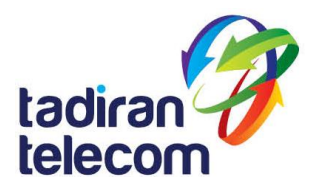

# **היכרות ויזואלית עם מכשיר טלפון V58T**

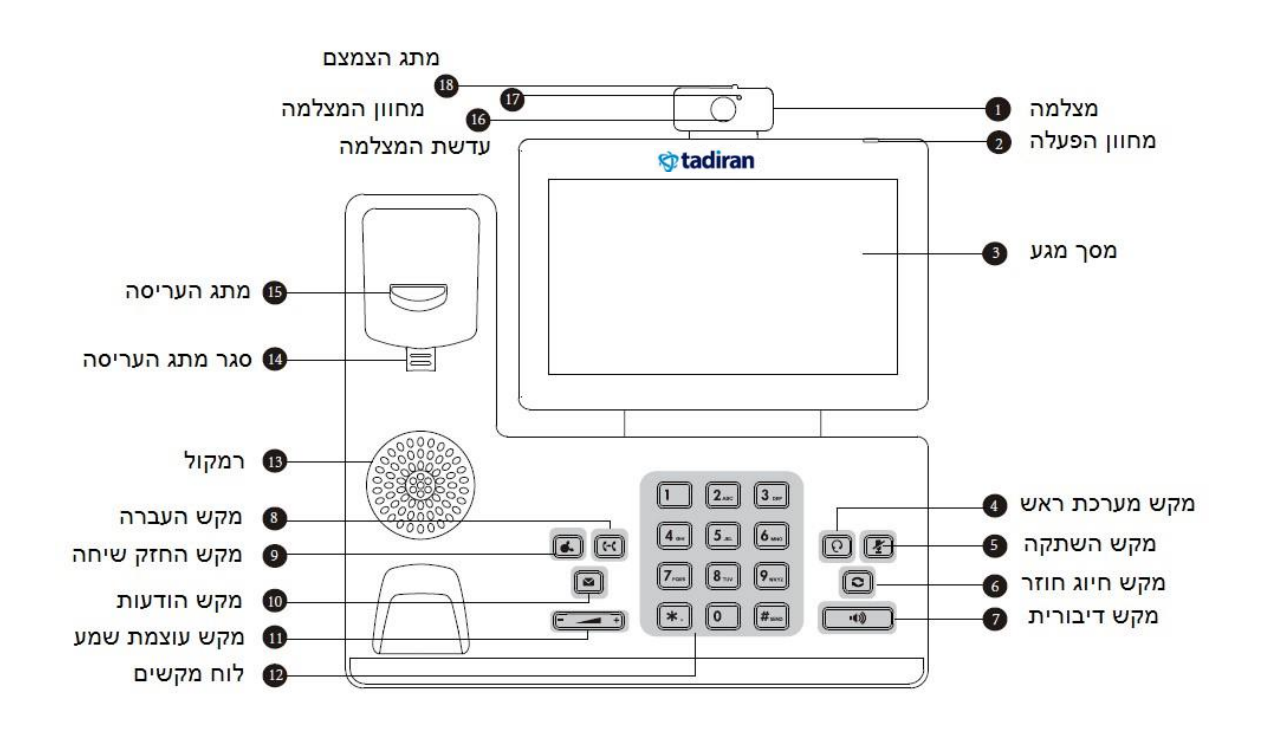

# **תיאור סמלים על המסך**

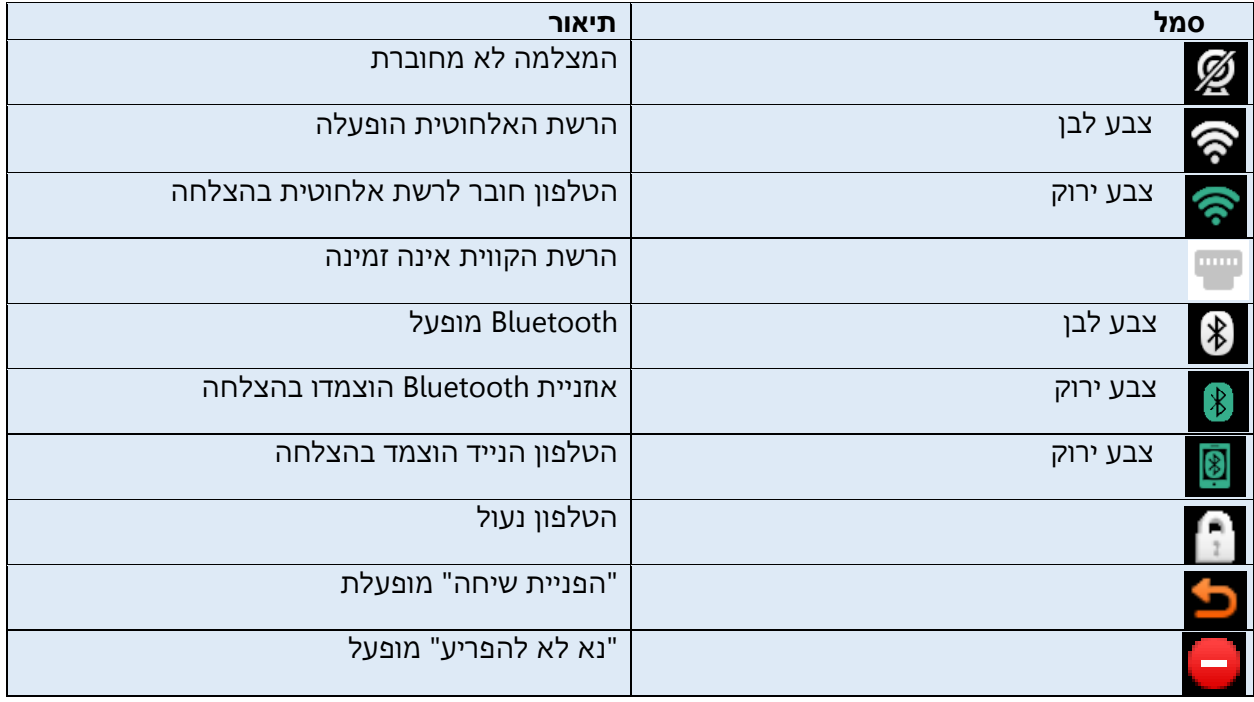

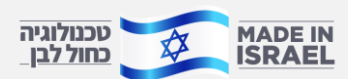

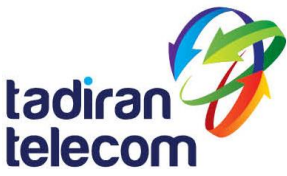

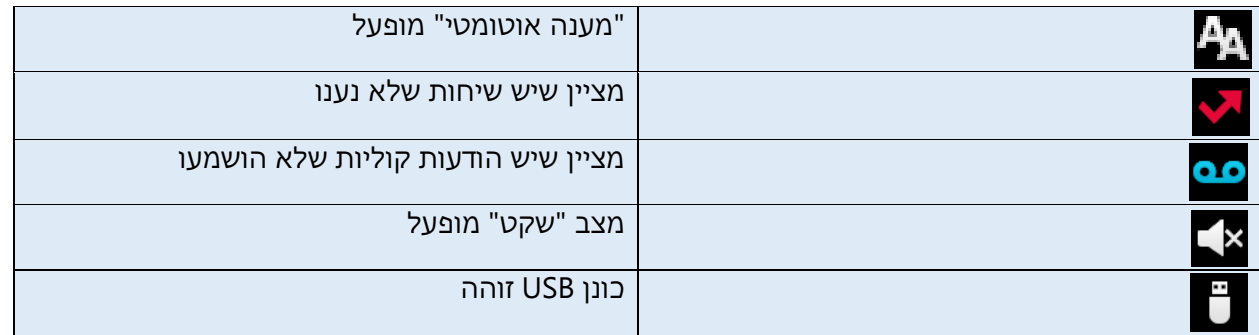

# **שימוש במסך מגע**

כברירת מחדל הטלפון V58T תומך בשלושה סוגי מסכים.

מסך הבית מוצג להלן:

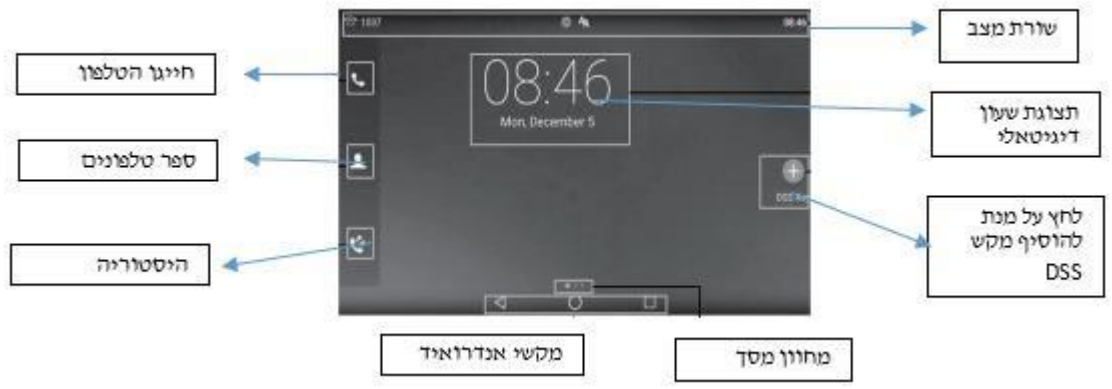

## **על מנת לנווט במסך מגע:**

.1 החלק ימינה או שמאלה כדי לעבור בין המסכים השונים

.2 לחץ על מנת לחזור למסך הקודם

.3 לחץ כדי לחזור למסך הראשי

.4 לחץ על מנת לצפות ולנהל אפליקציות בהם השתמשת לאחרונה

#### **על מנת לשנות טפט**

- .1 לחיצה ארוכה על נקודה פנויה במסך הראשי
	- .2 לחץ" טפטים"
	- .3 בחר את הטפט הרצוי
		- .4 לחץ" קבע טפט"

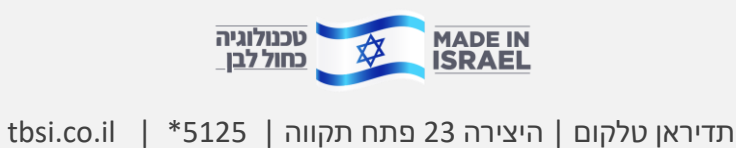

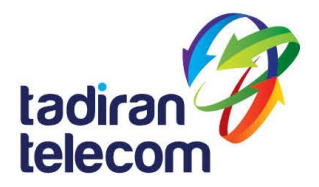

#### **על מנת להוסיף רכיב למסך:**

- .1 לחיצה ארוכה על נקודה פנויה במסך הראשי
	- .2 לחץ על" ווידג'טים"
- .3 גרור את הרכיב הרצוי לנקודה בה תרצה למקום אותו על גבי המסך

### **ביצוע פעולות בסיסיות בטלפון V58T:**

**ביצוע שיחות טלפון**

**שימוש בשפופרת:**

.1 הרם את השפופרת

.2 הכנס את המספר ולאחר מכן הקש **"חייג"**

**שימוש בדיבורית:**

 $\Box$ . כאשר השפופרת במצב מנוחה ,הקש  $1$ 

.2 הכנס את המספר ולאחר מכן הקש **"חייג"**

#### **שימוש במערכת הראש :**

.1 כאשר מערכת הראש מחוברת לטלפון ,הקש על  $\fbox{[} \fbox{[} \fbox{[} \fbox{]} \fbox{[} \fbox{]} \fbox{[} \fbox{[} \fbox{]}$  כדי לעבור למצב מערכת ראש. .2 חייג את המספר ולאחר מכן הקש על מקש בחירה **"חייג"** במהלך השיחה ניתן לעבור משימוש במערכת הראש לשפופרת או הדיבורית על ידי לחיצה על הכפתור המתאים או הרמת השפופרת.

#### **כדי לשנות את הצפייה בווידאו:**

הקש על "מסך מלא" כדי לראות את הווידאו על גבי מסך מלא. לחץ  $\vert \rangle$ כדי לחזור למסך קודם.

### **כדי להפעיל/ להפסיק מצב וידאו בזמן שיחה**

החלק מטה מהקצה העליון של המסך על מנת להיכנס למרכז הבקרה, הקש "**ווידאו**" כדי להפעיל/להפסיק את צפיית הווידאו.

**סיום שיחת ווידאו/ קול** 

**שימוש בשפופרת**  הנח את השפופרת במקומה או הקש על "**סיום שיחה**". **שימוש בדיבורית**  לחץ על או הקש על "**סיום שיחה**" במסך. **שימוש במערכת ראש**  הקש על" **סיום שיחה**" במסך.

### **חיוג חוזר**

לחץ על Ω כדי להיכנס לרשימת השיחות שחויגו ולאחר מכן הקש על הרשומה הרצויה. לחץ על ¶**פ** פעמיים כאשר הטלפון במצב מנוחה על מנת לחייג למספר האחרון שחוייג.

### **השתקה/ אי השתקה**

לחץ על כדי להשתיק את המיקרופון בזמן שיחה. לחץ על שוב כדי לבטל את ההשתקה.

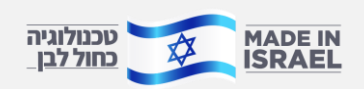

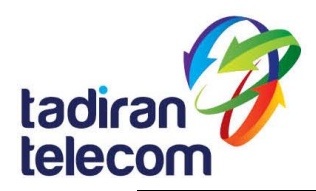

**החזקת שיחה וחידושה** 

כדי להציב שיחה על "החזק" לחץ <mark>או הקש על" החזק" במהלך שיחה.</mark>

### **על מנת "לשחרר" את השיחה ממצב זה בצע אחת מהפעולות הבאות:**

- אם יש רק שיחה אחת ב"החזק" לחץ על או הקש על "חזרה"
- אם יש יותר משיחה אחת ב"החזק", לחץ על "החלף" כדי לעבור בין השיחות או

נתק ולחץ על "חזור" כדי לחזור לשיחה הממתינה

#### **העברת שיחה**

ניתן להעביר שיחה בדרכים הבאות :

### **העברה "עיוורת"**

- .1 לחץ על או על מקש הבחירה "העבר" במהלך שיחה פעילה. השיחה תעבור למצב המתנה
	- .2 הזן את המספר שאליו ברצונך להעביר את השיחה
		- "העבר לחץ על <mark>או</mark> או על מקש הבחירה "העבר.

### **העברה מבוקרת חלקית**

- 1. לחץ על או על מקש הבחירה "העבר" במהלך שיחה פעילה. השיחה תעבור למצב המתנה .
	- .2 הזן את המספר שאליו ברצונך להעביר את השיחה ואז לחץ על
	- .3 לחץ על או על מקש הבחירה "העבר" כאשר נשמע צליל הצלצול החוזר

### **העברה מבוקרת**

- .1 לחץ על או על מקש הבחירה "העבר" במהלך שיחה פעילה. השיחה תעבור למצב המתנה .
	- .2 הזן את המספר שאליו ברצונך להעביר את השיחה ואז לחץ על
- .3 לחץ על או על מקש הבחירה "העבר" כאשר הצד השני עונה לשיחה

### **הפניית שיחה**

כדי לאפשר הפניית שיחה:

- .1 החלק מטה מהחלק העליון של המסך על מנת להיכנס למרכז הבקרה .
	- .2 לחץ הגדרות -< מאפיינים -< הפניית שיחה
- .3 בחר בסוג ההפניה הרצוי : **הפניה תמידית** – שיחות נכנסות יופנו תמיד ללא תנאים **הפניה אם תפוס** – שיחות נכנסות יופנו אם הקו תפוס **הפניה באין מענה** – שיחות נכנסות יופנו אם אין מענה לטלפון לאחר משך

### הזמן שהוגדר

.4 הזן את המספר שאליו ברצונך להפנות את השיחה. עבור מצב הפניה אם אין מענה ,הקש על שדה "לאחר מס' צלצולים" לבחירת משך הצלצולים שיש להמתין לפני ההפניה

.5 לחץ על כדי לקבל את השינויים

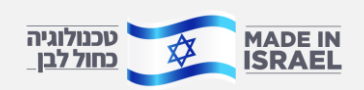

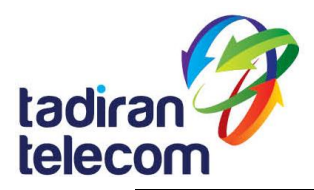

#### **שיחת ועידה**

- .1 הקש על **"ועידה"** בזמן שיחה פעילה. הטלפון יעבור למצב "החזק"
- .2 הכנס את המספר של האדם השני אותו תרצה לצרף לשיחה ואז לחץ או הקש על "ועידה"
- .3 לחץ בשנית על "ועידה" כאשר האדם אותו רצית לצרף הצטרף לשיחה, כעת שיחת ועידה מתקיימת
	- .4 הקש על "סיום שיחה" על מנת לנתק את כל המשתתפים משיחת הועידה

שים לב: ביכולתך לפצל את השיחה למספר שיחות ועידה על ידי הקשה על מקש "פצל".

# **הודעות קוליות**

מחוון ההודעות הקוליות מופיע על מסך הטלפון ומציין כי יש הודעות קוליות שלא נשמעו. הנורית ליד המחוון תהבהב באיטיות באור אדום .

על מנת להקשיב להודעות הקוליות: )ודא שהקוד לתיבה הקולית כבר מוגדר בטלפון )

- .1 בצע את אחת מהפעולות הבאות:
	- לחץ על

• החלק מטה מהחלק העליון של המסך על מנת להיכנס למרכז ההתראות, הקש על" הודעות קוליות" ולאחר מכן, בחר את ההודעה הרצויה .

.2 פעל בהתאם להנחיות הקוליות על מנת להאזין להודעות קוליות.

# **התאם אישית את הטלפון שלך**

### **היסטוריית שיחות**

- .1 הקש ובחר את השיחה הרצויה משמאל.
- .2 גרור מטה ומעלה על מנת לגלגל את רשימת השיחות.
- .3 הקש לאחר בחירת השיחה ואז תוכל לבצע את הפעולות הבאות:
	- הקש" **חייג**" כדי לבצע שיחה.
	- הקש" **הוסף**" על מנת להוסיף את המספר לספריה המקומית
	- הקש" **ערוך**" על מנת לערוך את המספר לפני ביצוע החיוג.
	- הקש "**רשימה שחורה**" על מנת להעביר את המספר לרשימה השחורה.
	- הקש "**מחק**" על מנת למחוק את המספר מהרשימה.

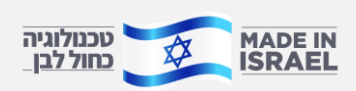

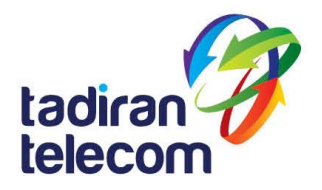

#### **ניהול אנשי קשר**

#### **על מנת להוסיף איש קשר:**

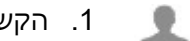

.1 הקש ובחר את הקבוצה הרצויה משמאל.

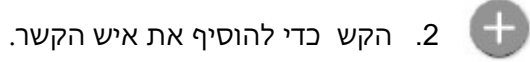

- .3 הכנס את שם איש הקשר והמספר הייחודיים שלו בשדות המתאימים.
	- .4 הקש כדי לשמור את השינויים.

#### **על מנת לערוך איש קשר:**

.1 הקש ואז בחר את הקבוצה הרצויה משמאל

 $\left( \begin{array}{c} \cdot \end{array} \right)$ . הקש לאחר בחירת איש הקשר

- .3 ערוך את המידע על איש הקשר.
- .4 הקש על מנת לשמור את השינויים.

#### **על מנת למחוק איש קשר:**

.1 הקש ואז בחר את הקבוצה הרצויה משמאל

- .2 הקש לאחר בחירת איש הקשר והקש "**מחק**"
- .3 הקש "**אישור**" כאשר מופיעה לך על המסך ההודעה" **האם אתה בטוח שברצונך למחוק את המספר?**".

**שים לב**: ניתן להוסיף מספרים בקלות מהיסטוריית השיחות. על מנת לקרוא עוד פרטים עיין ב"**היסטוריית שיחות**"

#### **התאמת עוצמת השמע**

- לחץ במהלך שיחה על מנת להתאים את עוצמת השמע בשפופרת /בדיבורית/ במערכת הראש
- לחץ בזמן שהטלפון במצב מנוחה או מצלצל על מנת לכוון את עוצמת הצלצול של הטלפון
	- י לחץ  $\begin{array}{|c|c|} \hline \multicolumn{1}{|c|}{\blacktriangleleft} & \multicolumn{1}{|c|}{\blacktriangleleft} & \multicolumn{1}{|c|}{\blacktriangleleft} & \multicolumn{1}{|c|}{\blacktriangleleft} & \multicolumn{1}{|c|}{\blacktriangleleft} & \multicolumn{1}{|c|}{\blacktriangleleft} & \multicolumn{1}{|c|}{\blacktriangleleft} & \multicolumn{1}{|c|}{\blacktriangleleft} & \multicolumn{1}{|c|}{\blacktriangleleft} & \multicolumn{1}{|c|}{\blacktriangleleft} & \multicolumn{1}{|c|}{\blacktriangleleft} & \multicolumn{1}{|c|}{\$

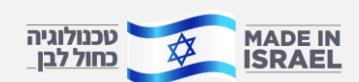